# Mastering The DVR

# Record a Program

Press the Guide button to view the program guide. Using the arrow keys, highlight the program you want to record and press the Record button. If you are already watching the program, simply press the Record button to begin recording.

## **Stop Recording**

Press the Stop button and follow the on screen directions. If you started the recording using the Guide, recording will stop when the program is finished.

#### Control a Live Program

If you want to pause what you are watching, press the pause button. Need to see something again? Press Replay. Ready to go back to live TV? Press the Live button.

# Watch a Recording

Press the List button to view your list of recorded programs. Use the arrow keys to select the recorded program you want to watch and press Play to start playing the recording.

### Delete a Recording

Press the List button. Use the arrow keys to select the recording you want to delete and follow the on screen directions.

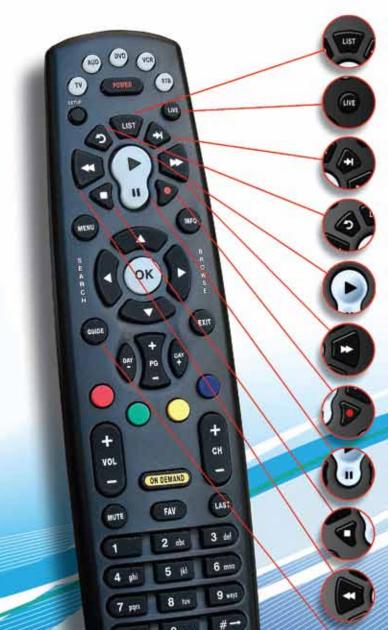

List - Press to see your list of recorded programs. Press it again to see what is scheduled to be recorded.

Live - Select to return to the current part of a live broadcast.

**Skip Forward -** Skip forward 30 seconds while watching a recording or live TV

**Skip Back** - Skip backwards 10 seconds while watching a recording or while watching live TV.

**Play** - Begin or resume watching a recording. Also display/remove the status bar.

Fast Forward - Fast forward through parts of a recording. Press multiple times to go forward faster.

Record - Record a program.

**Pause** - Pause the program you are currently watching. While paused, the Fast-Forward button will play the program frame by frame in slow motion.

**Stop** - Stop watching a recording or stop a recording that is in progress.

**Rewind** - Rewind through parts of a recording. Press multiple times to rewind faster.

**Guide** - Access the program Guide. Press a second time for alternate view.

Arrows/Browse/Search/OK
Press to navigate through the guides,
menu options or to make selections.